# Menadżer Serwisu Liczniki

Skrócona instrukcja obsługi

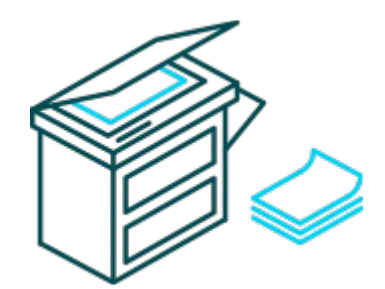

**Menadżer Serwisu** 

**Menadżer Serwisu Liczniki** służy do odczytywania wiadomości e-mail przesyłanych przez drukarki i urządzenia wielofunkcyjne, analizowanie ich oraz zapisywanie uzyskanych w ten sposób stanów liczników do bazy danych. Liczniki te następnie można analizować oraz wykorzystać w Menadżerze Serwisu Ksero do szybkiego rozliczenia umów CPC.

Użyte skróty: MSL – Menadżer Serwisu Liczniki MSK – Menadżer Serwisu Ksero

Okno programu:

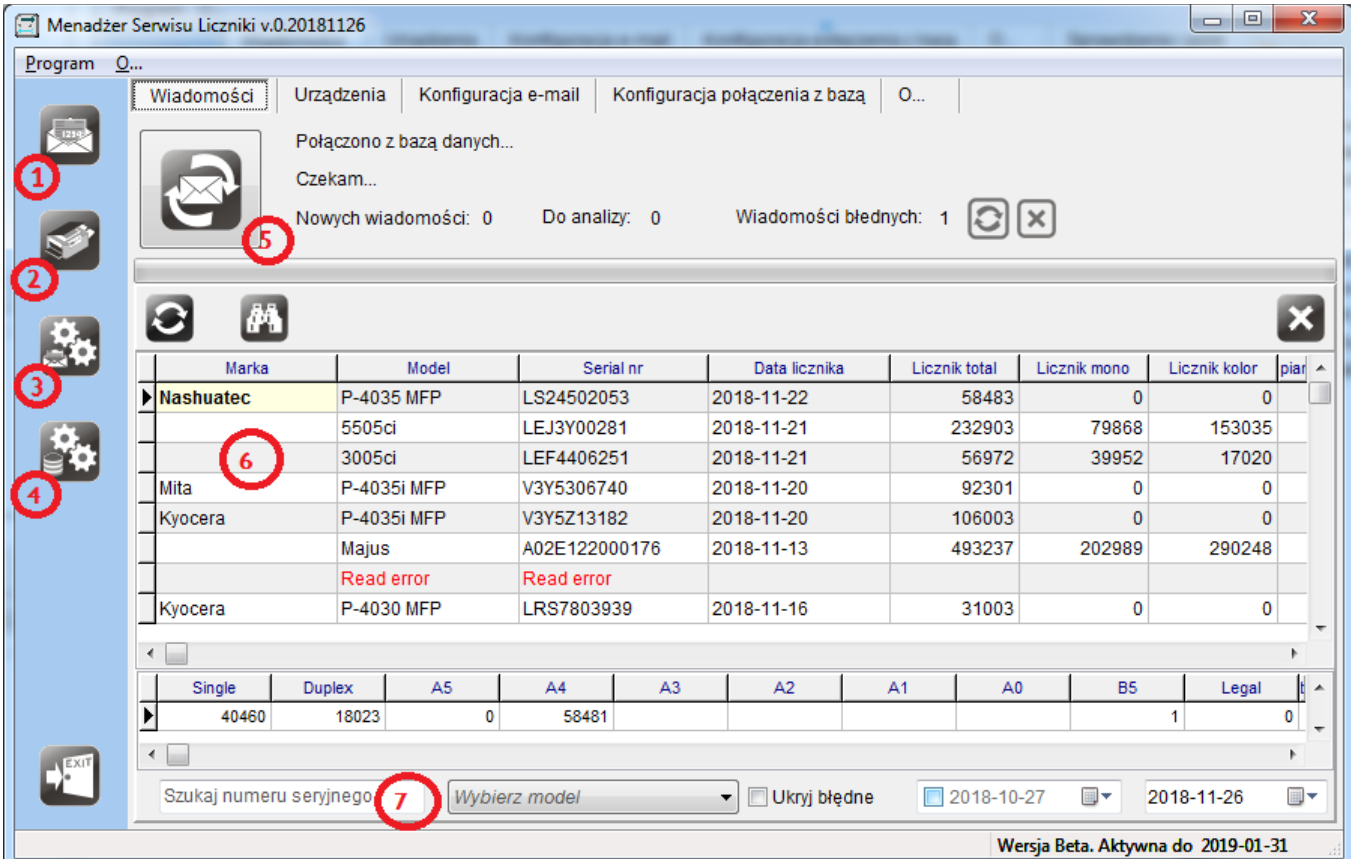

- 1 Lista wiadomości
- 2 Lista urządzeń
- 3 Ustawienia konta e-mail
- 4 Ustawienia bazy danych
- 5 Odbieranie wiadomości
- 6 Tabela z listą wiadomości
- 7 Panel filtrów

## **Konfiguracja programu**

Na wstępie należy skonfigurować dwa podstawowe elementy programu:

- połączenie z bazą danych,
- konto e-mail.

Aby skonfigurować połączenie z bazą danych przejdź do zakładki *Konfiguracja połączenie z bazą* lub kliknij ikonę 4. Istnieją dwie możliwości: możesz podłączyć się do istniejącej bazy danych MSK lub utworzyć nowy, niezależny plik bazy. Jednakże, na chwilę obecną, wspólna baza danych ułatwi przepływ informacji do rozliczeń umów CPC. Aby podłączyć program do istniejącej bazy gdy program uruchomiony jest na stanowisku, gdzie pracuje już MSK, kliknij przycisk *Podłącz do bazy Menadżera Serwisu Ksero*. Parametry zostaną odczytane i wprowadzone do konfiguracji. Jeżeli konfiguracja jest poprawna, program wykryje bazę, ale wyświetli komunikat *Baza posiada niewłaściwą strukturę, uaktualnić ja?* Należ zatwierdzić, aby zostały dodane niezbędne tabele i funkcje do bazy danych. Po prawidłowym zakończeniu operacji program poprosi o potwierdzenie, że chcesz ustawić bazę jako bieżącą.

Kolejnym krokiem jest konfiguracja konta e-mail. Aby to zrobić przejdź do zakładki Konfiguracja e-mail lub kliknij ikonę 3. W Polach edycji należy wprowadzić dane wg opisu i przetestować połączenie z serwerem pocztowym. Jeżeli test wypadnie pozytywnie aktywuje się przycisk zapisu konfiguracji poczty, którą klikając zapiszesz w bazie danych.

**Uwaga:** Aby odczyt wiadomości przebiegał możliwie najsprawniej, zalecam aby do przesyłania wiadomości przez urządzenia wykorzystywać dedykowane do tego konto pocztowe np. cpc@twojafirma.pl. Pozwoli to uniknąć pobierania i analizowania wielu wiadomości, które nie dotyczą liczników, a będą trafiały do bazy danych jako błędne odczyty. Więcej na ten tema w dalszej części instrukcji.

Po prawidłowej konfiguracji parametrów uruchom program ponownie, aby wczytał wszystkie ustawienia i przygotował się do pracy.

## **Odczyt i przetwarzanie wiadomości**

Aby odczytać wiadomości kliknij ikonę 5 *Sprawdź czy są nowe wiadomości*. Po kliknięciu ikony program działa podobnie jak zwykły klient poczty. Nawiązuje połączenie z serwerem i sprawdza listę wiadomości na serwerze. Każda wiadomość od serwera otrzymuje własny unikalny identyfikator, który jest porównywany z zapisami w bazie danych. Jeżeli taka wiadomość istnieje w niej nie będzie pobierana z serwera. W przeciwnym razie plik z wiadomością będzie zapisany na dysku lokalnym w folderze *MsgIn*. Po odebraniu wszystkich wiadomości program przystępuje do ich analizy. Jeżeli ta wypadnie pozytywnie wyniki będą zapisywane do listy liczników, a plik wiadomości przeniesiony do folderu *MsgDone*. Gdy wiadomość nie zostanie zrozumiana, plik wiadomości zostanie przeniesiony do folderu *MsgError*. Błędne wiadomości można usunąć, lub przenieść do folderu *MsgIn* w celu ponownej analizy. Możesz również otworzyć folder z błędami klikając napis *Wiadomości błędnych:* i wysłać je na adres [info@menadzerserwisu.pl,](mailto:info@menadzerserwisu.pl) w celu dopasowania procedury analizującej. W trakcie całego procesu program informuje ile pobierze nowych wiadomości, ile będzie przetworzonych, a ile błędnych.

**Uwaga:** Program podczas procesu pobierania i przetwarzania wiadomości nie usuwa ich z serwera. W związku z tym może okazać się, że proces będzie trwał coraz dłużej, gdyż wiadomości na serwerze będzie coraz więcej. Aby tego uniknąć należy skonfigurować dowolnego klienta poczty do tradycyjnego odbierania wiadomości z serwera. Jednak w zaawansowanej konfiguracji konta **należy ustawić usuwanie** wiadomości z serwera z opóźnieniem np. 14 dni. Pozwoli to na odebranie wiadomości z licznikami bez wydłużania całego procesu. Również wiadomości z przetworzonymi plikami w folderze *MsgDone* nie są automatycznie usuwane, należy to wykonywać okresowo.

Informacje o licznikach w tabeli mogą być przyporządkowane do urządzeń przypisanych do klientów w MSK. Aby jednak działo się to automatycznie należy najpierw przyporządkować rządzenia wg numerów seryjnych. Warunkiem jest zapisanie numeru seryjnego w danych urządzenia MSK w identyczny sposób jak zapisanych jest numer w raporcie wysyłanym przez urządzenie. Jeżeli numer trzeba poprawić najlepiej jest zrobić to przez kopiuj / wklej, aby uniknąć pomyłek. Następnie kliknij ikonę lornetki w celu wyszukania i przyporządkowania urządzeń do zapisów w tabeli liczników.

### **UWAGA:**

W przypadku urządzeń marki Sharp liczniki powinny być wysyłane z pola "Dealer e-mail list counter", gdyż gwarantuje to odpowiedni format wysyłanych wiadomości. Dolny panel filtrów 7 pozwala na filtrowanie oraz wyszukiwania konkretnych zapisów liczników.

#### **Przeglądanie urządzeń i liczników**

Po odebraniu liczników i przyporządkowaniu urządzeń, możesz przeglądać ich listę wraz ostatnimi stanami. Aby to zrobić przejdź do zakładki *Urządzenia* lub kliknij ikonę 2. W tabeli znajdują się rozpoznane urządzenia oraz podstawowe dane:

- klient u którego pracuje urządzenie wraz z lokalizacją,
- dane urządzenia,
- stany liczników,
- data ostatniego odczytu.

Aby przejrzeć statystykę liczników wybranego urządzenia kliknij ikonę statystyk lub dwukrotnie kliknij wybrane urządzenie w tabeli. Wyświetli się osobne okno z listą liczników przesłanych przez urządzenie.

## **Pobieranie liczników i rozliczanie umów CPC w MSK**

Aby rozliczyć urządzenie, którego stany liczników znajdują się bazie:

- uruchom MSK,
- przejdź do modułu Umowy CPC
- zaznacz wybraną umowę,
- kliknij ikonę *Importuj liczniki z Menadżera Serwisu Liczniki*,
- w oknie kliknij *Odczytaj*, aby sprawdzić czy liczniki dla wybranego okresu istnieją,
- w oknie kliknij *Odczytaj i dodaj CPC*, aby rozliczyć urządzenia / umowę za wybrany okres,
- prawym przyciskiem myszy kliknij na umowę i z menu wybierz *Wystaw fakturę*,
- umowa rozliczona :-) wyślij fakturę przez e-mail lub tradycyjną pocztą.

## **Import danych z innych programów**

Do przeprowadzenia importu danych z innych programów służy moduł importu. Umożliwia on import z plików tekstowych TXT lub CSV, które muszą być sformatowane w odpowiedni, opisany w dalszej części tego rozdziału sposób. Formatowania można dokonać za pomocą arkusza kalkulacyjnego np. Excel lub Openoffice Calc przez zapis do pliku tekstowego. Aby pobrać dane z innych programów, należy sprawdzić, czy posiadają one funkcję zapisu danych do pliku tekstowego lub arkusza kalkulacyjnego.

Moduł importu umożliwia przeniesienie danych o urządzeniach i licznikach monitorowanych urządzeń. Ponieważ różne programy posiadają odmienne pola danych, których sposób zapisu może odbiegać od zapisów stosowanych w Menadżerze Serwisu, przeniesienie niektórych danych może być utrudnione. Nie ma jednak znaczenia kolejność kolumn poszczególnych danych, gdyż moduł importu umożliwia określenie ich kolejności i przypisanie do odpowiednich pól.

Plik z danymi powinien być zapisany w formacie TXT lub CSV, zaś poszczególne kolumny danych (pola) powinny być oddzielone tabulatorami (TAB – zalecane), lub średnikiem (;), lub przecinkiem (,). Ma to szczególne znaczenie, gdyż znak ten decyduje o odróżnieniu danych dla kolejnych kolumn. Jeżeli Poszczególne pola danych mogą być one oznaczone znakiem apostrofu (') lub cudzysłowowa ("").

#### **Jak skonfigurować wykonanie importu.**

Przykładowy sposób wykonania importu zostanie przedstawiony na poniższym przykładzie, który zawiera następujące dane:

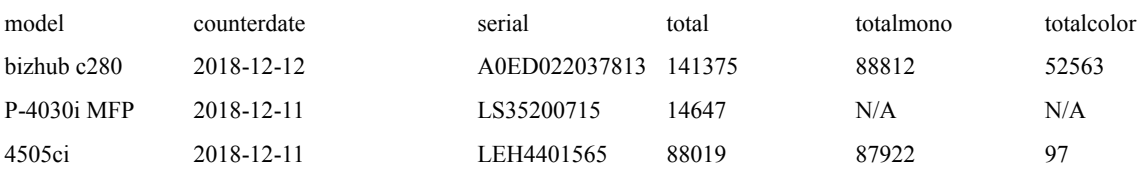

Tabela zawiera kilka danych o urządzeniu. Aby dokonać poprawnego importu należy określić, które dane z wybranej kolumny mają trafić w wybrane pole danych MS Liczniki. Powyższy przykład nie zawiera kolumn "niechcianych", jednakże plik źródłowy może je posiadać, wówczas należy je pominąć. Aby importować pierwszą kolumnę "model", która jest nazwą urządzenia należy w module zaznaczyć pole "Model urządzenia", a w polu po lewej stronie określić numer kolumny jako 1. Podobnie będzie z polem "counterdate", zaznaczamy pole "Data licznika" i w polu po lewej wpisujemy nr kolumny 2. Podobnie postępujemy z pozostałymi kolumnami. Niektóre dane można sumować, tak jest w przypadku urządzeń marki Canon. System nie podaje łącznego licznika cz-b lub kolor, dlatego należy zaznaczyć sumę liczników i oznaczyć w których kolumnach znajdują się dane do obliczeń. Gotowe przykładowe wzorce importów schematów do importu możesz wywołać wciskając klawisze "*Schemat Qvision"* lub *"Schemat Ceanon eMaintenance"*.

Jeżeli ustalisz własny schemat możesz go zapisać i odtworzyć w przyszłości, co przyspieszy pracę w przyszłości oraz pozwoli uniknąć pomyłek przy konfigurowaniu importu.

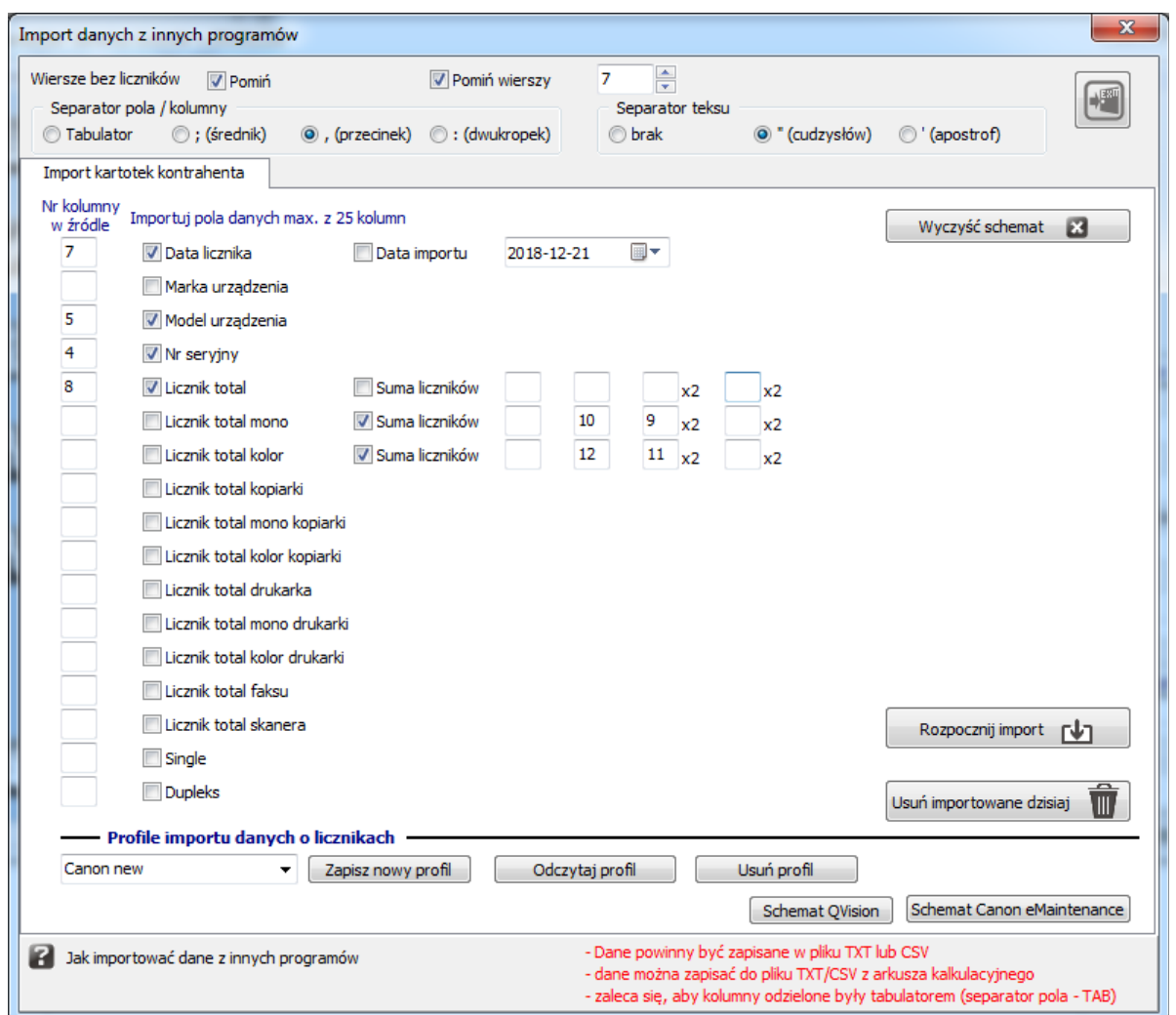

W górnej części okna zaznaczono "Pomiń wiersze 1", aby program zignorował wiersze pliku z opisami kolumn itp. Możesz również określić znak separujący kolumny oraz znak separujący poszczególne pola tekstowe.

Następnie należy kliknąć "Rozpocznij import" i wskazać plik źródłowy. Po zakończonym imporcie zostanie wyświetlona informacja o ilości zaimportowanych rekordów.

Ostateczny wynik zaimportowanych danych jest zależny od poprawności zapisanych danych w pliku źródłowym. Niestety zdarza się, że eksportując dane, programy nie zapisują pliku poprawnie. Inną przyczyną problemów mogą być błędy oraz niedozwolone znaki w danych źródłowych.